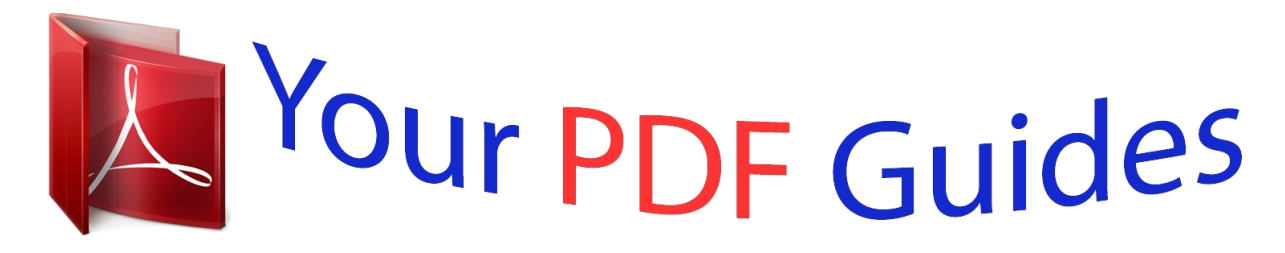

You can read the recommendations in the user guide, the technical guide or the installation guide for SONY ERICSSON SATIO. You'll find the answers to all your questions on the SONY ERICSSON SATIO in the user manual (information, specifications, safety advice, size, accessories, etc.). Detailed instructions for use are in the User's Guide.

## **User manual SONY ERICSSON SATIO User guide SONY ERICSSON SATIO Operating instructions SONY ERICSSON SATIO Instructions for use SONY ERICSSON SATIO Instruction manual SONY ERICSSON SATIO**

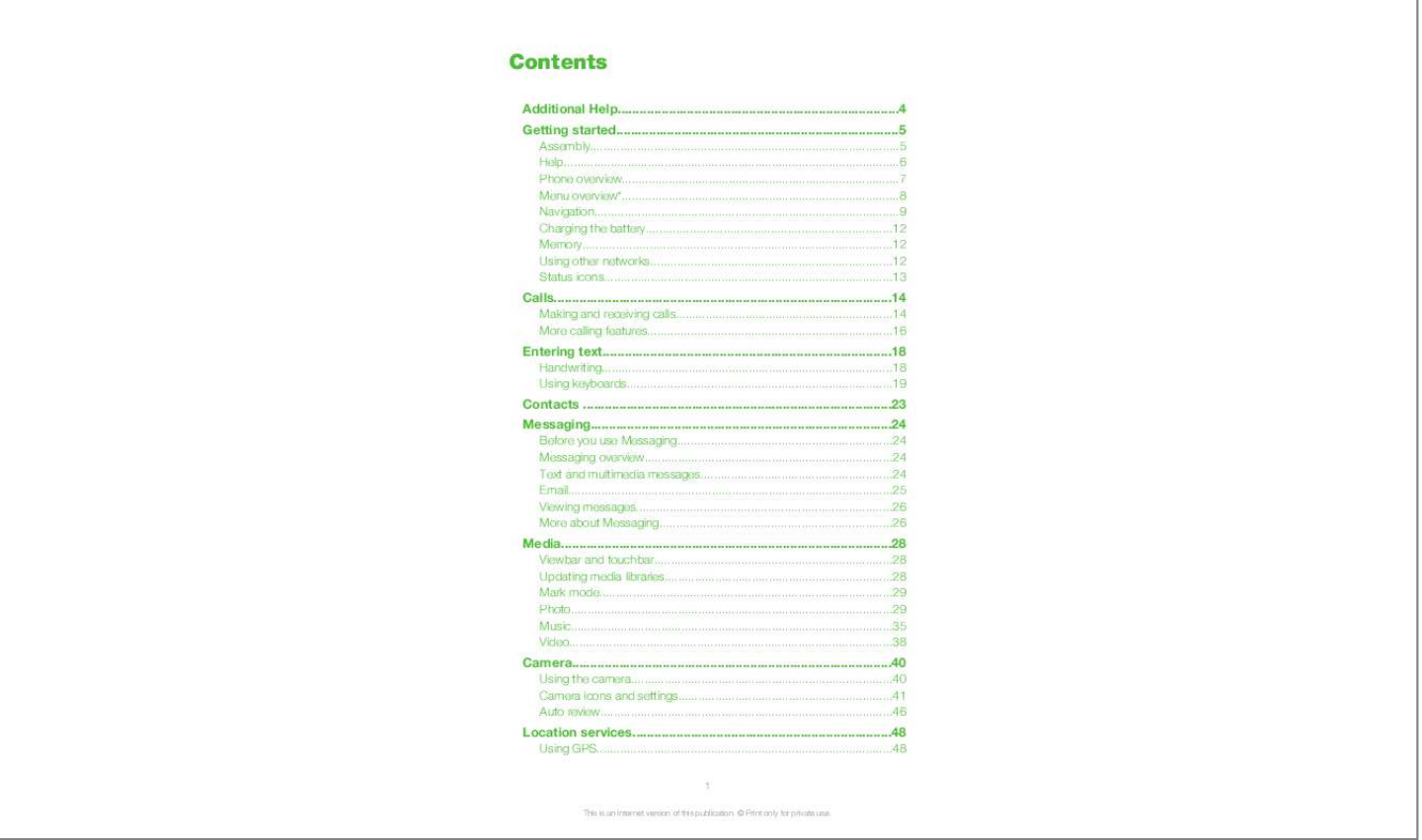

## *Manual abstract:*

*Extended User guide (this document) an up-to-date User guide with step-by-step instructions and additional information on features available in your phone. You can access this document at www.sonyericsson.com/support. Please read the Important information before you use your phone. 4 This is an Internet version of this publication. © Print only for private use. Getting started Assembly Before you start using your phone, you need to insert a SIM (Subscriber Identity Module) card and the battery. To insert the SIM card 1 2 3 4 Remove the battery cover. Pull out the SIM card holder. Put the SIM card into its holder with the gold-colored contacts facing down. Push the holder back into place. @@@@© Print only for private use. 1 2 3*

*Press and hold down . Enter your SIM card PIN, if requested, and select OK. @@Your PIN is supplied by your network operator. @@You can see and call an emergency number without entering a PIN. If you enter the wrong PIN three times in a row, the SIM card is blocked. See SIM card lock on page 73. SIM card The SIM (Subscriber Identity Module) card, which you get from your*

*network operator, contains information about your subscription. Always turn off your phone and detach the charger before you insert or remove the SIM card. You can save contacts on the SIM card before you remove it from your phone. See To copy contacts between the memory card and SIM card on page 23. Help You can find Help on most applications in Organizer or you can access Help from within a specific application by selecting Options. · · To access the general Help in your phone Select Menu > Organizer > Help. To view Help when you are in an application Select Options > Help. 6 This is an Internet version of this publication. © Print only for private use. Phone overview 1 On/off key 2 Loud speaker 3 Charging/message indicator 4 Proximity sensor 5 Ear speaker 6 Video call camera 7 Brightness sensor 8 Key lock*

*key 9 Screen 10 Connector for charger, handsfree and USB cable 11 Memory card cover 12 Call key 13 Main menu key 14 End key 15 Main camera 16 Xenon flash 17 Volume, digital zoom keys 18 LED light/AF assisting light 19 Video recording indicator 20 Camera brightness sensor 21 Camera view key 22 Camera mode key 23 Camera lens cover 24 Camera key 25 Strap holder 24 15 16 17 18 19 20 21 22 23 11 12 13 14 1 2 3 4 5 6 7 8 9 10 25 7 This is an*

*Internet version of this publication. © Print only for private use.*

*Menu overview\* Messaging Internet Camera Media Photo Music Video My applications Clock RoadSync Google Search Notes Converter Calculator Adobe PDF Quickoffice Help Calling Call Speed dialing Voicemail Forward calls Call blocking Connectivity Network Wi-Fi Bluetooth USB Destinations Connection mgr Data transfer Remote drives Video sharing Admin. settings \* Some menus are operator-, network- and subscriptiondependent. \*\* You can use touch functionality to scroll between tabs in submenus. For marks. You need the correct Internet settings to visit websites. For cost information, contact your service provider. 1 2 3 1 2 3 4 To add a bookmark Tap . Tap and select the bookmark you wish to add. To add more bookmarks, repeat step 2. To remove a bookmark Tap .*

*Tap . Tap the bookmark you wish to remove and select Yes. To remove more bookmarks, repeat step 3. Photos view The Photos view provides quick access to your 200 most recently taken photos. The most recently taken photo is displayed in the center of the screen.*

*All photos are reduced and then cropped to 360x360 pixels. With each photo in this view, you can choose to set it as wallpaper, send it as a multimedia message or view it in Media. 1 2 1 2 3 1 2 To set a photo as wallpaper Tap . Tap a photo and select Set as wallpaper. To send a photo Tap .*

*Tap a photo and select Send as. Select a sending method. To view a full-size photo in Media Tap . Tap a photo and select View in Media. Shortcuts view The Shortcuts view provides a list of shortcuts to different applications and bookmarks. You can personalize the shortcuts you wish to show. 11 This is an Internet version of this publication. © Print only for private use. 1 2 3 4 5 6 To change shortcut settings Tap . Tap .*

*Select a shortcut and tap Options > Change. When Shortcut type: appears, select Application or Bookmark. Double-tap an item. To save your settings, select Back. Charging the battery The phone battery is partly charged when you buy it. Memory You can save content on a memory card, in the phone memory and on your SIM card. Photos and music are saved on the memory card, if a memory card is inserted. If not, or if the memory card is full, photos and music are saved to the phone memory. Messages and contacts are saved in the phone memory by default, but you can choose to save them on the SIM card. · To view available memory Select Menu > Organizer > File manager.*

*Memory card You may have to purchase a memory card separately. Your phone supports memory cards, adding more storage space to your phone. The memory card can also be used with other compatible devices. You can move content between the memory card and the phone memory. To insert or remove a memory card 1 2 3 Open the memory card cover.*

*Insert the memory card with the gold-colored contacts facing down. To remove the memory card, press and select Remove memory card, and then press the edge of the memory card to release and remove it. Using other networks Making and receiving calls, using messaging and data transfer, for example, Internetbased services, outside your home network (roaming) may incur additional costs. Contact your operator for more information. 12 This is an Internet version of this publication.*

*© Print only for private use. Status icons Status icons appear at the top of the screen. You can tap status icons to view more information or change settings. Battery fully charged Network signal strength Messages in the outbox GSM available Missed call Handsfree connected Call forwarded Text message received New email received Headphone inserted GPS connected Alarm activated BluetoothTM connected Key lock activated USB data transferring Data*

*synchronizing Flight mode activated Secure Wi-FiTM network connected Wi-FiTM network connected 3G available HSDPA available EGPRS available 13 This is an Internet version of this publication. © Print only for private use. Calls Making and receiving calls You need to turn on your phone and be within*

*range of a network. The touch screen is disabled automatically during calls when you place your phone next to your ear. 1 2 To make a call to open the dialler and enter a phone number (with international country Select code and area code, if applicable). Press . You can call numbers from your contacts and call lists.*

*· 1 2 3 To end a call . Press To make an international call Select , and tap \*+ twice for a "+" sign. Enter the country code, area code (without the first zero) and phone number.*

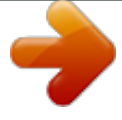

*Press . To set automatic redial Select Menu > Settings > Calling > Call > Automatic redial > On. To answer a call Press . To reject a call . Press To change the ear speaker volume during a call Press the volume key up or down. To mute the microphone during a call To mute the microphone, tap Mute. To reactivate the microphone, tap Unmute.*

*To turn on the loudspeaker during a call Tap . Do not hold the phone to your ear when using the loudspeaker. This could damage your hearing. · · · · 1 2 · · To view missed calls to open the call list. Press Networks Your phone switches automatically between GSM and 3G (UMTS) networks, depending on availability. Some network operators allow you to switch networks manually. 1 2 To switch networks manually Select Menu > Settings > Connectivity > Network > Network mode. Select an option. 14 This is an Internet version of this publication. © Print only for private use.*

*Emergency calls Your phone supports international emergency numbers, for example, 112 or 911. You can normally use these numbers to make emergency calls in any country, with or without the SIM card inserted, if you are within range of a network. In some countries, other emergency numbers may also be promoted. Your network operator may therefore have saved additional local emergency numbers on the SIM card. · To make an emergency call Select , enter 112 (the international emergency number) and press . Video calls You can share experiences with friends and family as they happen and save them to share later. You see the person you are talking to on your screen. The other person sees the video being shot by your camera. Before making video calls To engage in a video call, both parties to the call must have a 3G (UMTS) phone subscription that supports the 3G (UMTS) service and 3G (UMTS) coverage. 1 2 · To make a video call Select and enter a phone number (with international country code and area code, if applicable).*

*Select Video call. To answer a video call Press . To end a video call Press . To use the zoom when you are on an outgoing video call Select Options > Zoom. To view video call options During a video call, select Options. · · · Call list You can view information about recent calls. 1 2 To call a number from the call list and select a tab. Press Select a name or a number and press . Speed dial Speed dialing lets you select eight contacts you can dial quickly from standby. You must assign each speed dial contact a number between 2 and 9.*

*1 2 3 · To assign speed dial numbers to contacts SelectMenu > Settings > Calling > Speed dialing. Select a number from 2 to 9 on your keypad, and select Options > Assign. Select a contact. To speed dial an assigned number Select , enter a speed dial number and press . 15 This is an Internet version of this publication.*

*© Print only for private use. More calling features Voicemail If your subscription includes an answering service, callers can leave a voicemail message when you cannot answer a call. 1 2 · To enter your voicemail number Select Menu > Settings > Calling > Call voicemail> Voicemail inbox. Enter the number and select OK. To call your voicemail service Select .*

*Touch and hold 1 . Forwarding calls You can forward calls, for example, to an answering service. When Restrict calls is used, some forward call options are not available. 1 2 3 4 To forward calls Select Menu > Settings > Calling > Forward calls. Select a call type and a forward option. Select Activate. Enter the number you want to forward calls to, and select OK. More than one call You can handle more than one call at a time. For example, you can put an ongoing call on hold while you make or answer a second call. You can also switch between the two calls.*

*You cannot answer a third call without ending one of the first two calls. Call waiting You will hear a beep if you receive a second call while call waiting is active. · 1 2 To activate call waiting Select Menu > Settings > Calling > Call > Call waiting > Activate. To make a second call During a call, select Dialer. This puts the ongoing call on hold. Enter the number to call, and press . To answer a second call when you hear the beep for a second call. This puts the During a call, press ongoing call on hold. To reject a second call During a call, select Reject and continue with the active call. To end an active call and answer a second call During a call, select End active call and then select Answer.*

*· · · Handling two voice calls You can have calls ongoing and on hold at the same time. · To switch between two calls During a call, press . 16 This is an Internet version of this publication. © Print only for private use. · To end an active call and return to the call on hold Press and then press .*

*Conference calls The conference call function lets you hold a joint conversation with other people. 1 2 3 4 5 To make a conference call Make a call ursor to the left Right tap to move the cursor to the right Backspace tap to delete a letter to the left of the cursor Symbol tap to open the symbol table Space tap to enter a space or 0 Shift tap to change the character case, turn on or off predictive text input mode, and switch between the alphabet modes and number mode 1 2 To activate the alphanumeric keypad Tap any text input field. For example, select Menu > Messaging > New message and tap in the area of the screen under the To field. and select Alphanumeric keypad. A text input window pops up.*

*Tap 19 This is an Internet version of this publication. © Print only for private use. 1 2 3 4 5 To enter text using predictive text input If is not displayed in the text input indicator, tap and select Activate predictive text. Press each key only once, even if the letter you want is not the first letter on the key. For example, to write the word "Jane", tap 5 for J, 2 for a, 6 for n and 3 for e. Write the whole word before looking at the suggestions. To view more word suggestions, tap the underlined word. Select a word. To add a space, tap 0 . To add symbols and punctuation marks, tap \*+ .*

*To enter text using the multitap method If is displayed in the text input indicator, tap and select Predictive text > Off to change to multitap text input. Tap 2 9 repeatedly until the desired letter appears. To add a space, tap 0 . To add punctuation marks or symbols, tap \*+ . When using a text input method, you can enter digits by tapping and holding down the number keys. To enter punctuation marks, you can also tap appears. 1 2 3 4 1 repeatedly until the desired punctuation mark 1 2 To add words to the built-in dictionary When you enter text using predictive text input, tap Add word. Write the word using multitap input and select OK.*

 *and select Predictive text > Mini QWERTY keyboard 1 2 3 4 5 1 2 3 4 5 6 7 8 9 6 7 8 9 10 11 Close tap to accept the text in the input window and close the keyboard view Options tap to open the input options menu to change, for example, the Writing language or view Help Dock tap and hold to move the input window around the screen Backspace tap to delete a letter to the left of the cursor Shift and Caps Lock tap to change the character case ABC tap to display alphabet letters and most-used symbols Number mode tap to display digits and most-used symbols Accented letter tap to display accented letter ranges Space tap to enter a space 20 This is an Internet version of this publication. © Print only for private use.*

*10 11 Carriage return tap to enter a carriage return Input options tap to change to another input method: Fullscr. QWERTY keyboard, Alphanumeric keypad or Handwriting Full screen QWERTY 1 2 3 4 5 6 1 2 3 4 5 6 7 8 9 10 11 12 7 8 9 10 11 12 Close tap to accept the text in the input window and close the keyboard view Options tap to open the input options menu to change, for example, the Writing language or view Help Backspace tap to delete a letter to the left of the cursor Left tap to move the cursor to the left Right tap to move the cursor to the right Shift and Caps Lock tap to change the character case*

*ABC tap to display alphabet letters and most-used symbols Number mode tap to display digits and most-used symbols Accented letter tap to display accented letter ranges Space tap to enter a space Carriage return tap to enter a carriage return Input options tap to change to another input method: Mini QWERTY keyboard, Alphanumeric keypad or Handwriting To activate QWERTY keyboards 1 Tap any text input field. For example, select Menu > Messaging > New message and tap in the area of the screen under the To field. 2 A text input window opens. Tap and select an option: · Fullscr.*

*QWERTY keyboard keyboard in landscape mode. · Mini QWERTY keyboard keyboard in portrait mode. · To change the writing language Select Options > Writing language. When the text input window is open, you can also tap and select Writing language. 21 This is an Internet version of this publication.*

*© Print only for private use. To copy and paste text 1 2 3 Tap to place the cursor at the beginning of the text you want to select for copying. Then drag your fingertip or stylus to the end of the text. To copy the selected text, tap and select Copy. To paste the text within the same text field, move the cursor to where you want the text be inserted, tap and select Paste. To paste the text to another text field, go to that text field, move the cursor to where you want to insert the text and select Options > Paste. 22 This is an Internet version of this publication. © Print only for private use. Contacts You can save names, phone numbers and personal information in Contacts. Information can be saved in the phone memory or on the SIM card.*

*You can synchronize your contacts using the Sony Ericsson PC Suite. · 1 2 3 4 1 2 · To open Contacts Select Menu > Contacts. To add a new contact Select Menu > Contacts. Tap . Add contact information. To close the text input window, tap Select Done. To edit contacts Select Menu > Contacts. Double-tap a contact and select Options > Edit. To set default contacts Select Menu > Contacts > Options > Settings > Contacts to display. To copy contacts between the memory card and SIM card .*

*1 2 3 4 5 Select Menu > Contacts. Select a contact and then select Options > Mark/Unmark > Mark. To mark more than one contact, repeat step 2. Select Options > Copy. Select an option.*

*When you copy contacts from the Phone memory to the SIM memory, only the contact name and phone number will be saved to the SIM card. · 1 2 To find a contact In the search field, enter the first letters of the contact name. To call a contact Select Menu > Contacts. Select a contact and press . 1 2 1 2 3 4 5 To make a video call to a contact Select Menu > Contacts.*

*Select a contact and select Options > Video call. To send messages to a contact Select Menu > Contacts. . Select a contact and tap To open the text input window, tap the message body. Enter text. To close the text input window, tap . . To send the message, tap 23 This is an Internet version of this publication. © Print only for private use. Messaging Before you use Messaging Before you can send or receive messages other than text messages, you need to set up the necessary accounts.*

*You can use the Internet and email wizards provided in the phone to download settings or set up the accounts manually. Messaging overview The following icons appear in Messaging: New message Inbox Mailbox Sent Create a new message Received messages, excluding email and cell broadcast messages, are saved here Connect to your remote mailbox to download your new email messages, or view your previously downloaded email messages offline The last messages that have been sent, excluding messages sent using Bluetooth connectivity, are stored here. You can change the number of messages to be saved in this folder Draft messages that have not been sent are stored here Messages waiting to be sent, for example, when your device is outside network coverage, are temporarily saved here Drafts Outbox Delivery reports You can request your provider to send you a delivery report of the text messages and multimedia*

*messages you have sent. The availability of this service depends on your network My folders Organize your messages into folders Text and multimedia messages Messages can contain text, pictures, sound effects, video clips and presentations. You can also create and use templates for your messages. When sending messages, the phone automatically selects the most suitable method to use (either a text or multimedia message) for sending the message. If you cannot send or receive multimedia messages, see I cannot use Internet-based services on page 76. 1 2 3 4 5 6 To create and send a message Select Menu > Messaging > New message. Tap the To field and select a contact name from Contacts. Tap OK.*

*Tap the text field and enter your text. Select Options > Add content and add a picture, video clip or sound. . To send the message, select When you enter the phone numbers of multiple recipients manually, use a semicolon to separate their numbers. · 1 2 3 To reply to a received message Select Options > Reply. To delete a read message Select a read message. Select . To delete the message, select Yes. 24 This is an Internet version of this publication. © Print only for*

*private use.*

*1 2 3 4 5 To save a sender's contact details Select Menu > Messaging > Inbox.*

[You're reading an excerpt. Click here to read official SONY](http://yourpdfguides.com/dref/2712701)

[ERICSSON SATIO user guide](http://yourpdfguides.com/dref/2712701)

 *Tap the sender's message. Select Options > Save to Contacts > Create new. Enter the sender's phone number, name or email address. Select Done. Email Before you use email To use email, you need to enter a valid Internet access point (IAP) in the phone and enter your email settings correctly. You need to create an email account. Follow the instructions given by your remote mailbox and Internet service provider (ISP). If email settings are missing in your phone, see Email settings on page 70. Sending email messages You can create email messages from each email account.*

*1 2 3 4 5 6 7 8 9 To create and send a new email message Select Menu > Messaging. Select Options > Create message > Email. Select recipients from Contacts and tap the To, Cc or Bcc field. Enter the subject of your email in the Subject field. To attach files to your email message, select Add from the toolbar. Select the attachment type. Copyright protection may prevent some images, music and other content from being copied, modified or transferred. To view the attachments, tap . Write the message. To use a template or previously written note, select Add from the toolbar and select the desired template or note.*

*To send the message, select Send. Receiving email messages Email messages are downloaded from your email server via the Internet or at your office. You can download your email manually or set when your phone should check for new email. 1 2 1 2 3 4 1 2 3 To download email messages offline Select Menu > Messaging and select a mailbox. To open a connection to the remote mailbox, select Options > Connect.*

*To download email messages automatically Select Menu > Messaging. Select Options >Settings > Email > Mailboxes. Tap the email account. Select Automatic download. To delete email messages from the phone Select Menu > Messaging and select a mailbox.*

*Select an email message. Select Options > Delete >Phone only. The email messages remain in the remote mailbox. The phone mirrors the email headers in the remote mailbox. Although you delete the message content, the email header stays in your phone. If you want to remove the header as well, you can connectionto the server when deleting the message from your phone and the remote mailbox. If there is no connection to the server, the header is deleted when you make a connection from your phone to the remote mailbox again to update the status. 25 This is an Internet version of this publication. © Print only for private use. 1 2 3 · 1 2 3 To delete an email message from the phone and from the remote mailbox Select Menu > Messaging and select a mailbox.*

*Select an email message. Select Options > Delete > Phone and server. To disconnect from the remote mailbox To end the data connection to the remote mailbox, select Options > Disconnect. To forward an email message Select Menu > Messaging and select a mailbox. Select the email message you want to forward. Select Options > Forward. Viewing messages You can choose not to receive large messages and to only receive a header. 1 2 3 4 5 To download headers Select Menu > Messaging. Select Options >Settings > Email > Mailboxes. Tap the email account.*

*Select Download settings > Email download. Select Headers only. More about Messaging Cell broadcast messages Cell broadcasts allow you to receive messages on various topics, such as weather or traffic conditions, from your service provider. For more information, please contact your service provider. Cell broadcast messages cannot be received in UMTS networks.*

*A packet data connection may prevent cell broadcast reception. 1 2 To view a cell broadcast message Select Menu > Messaging > Options > Cell broadcast. Select the message to view. Service commands You can use service commands to enter and send service requests, such as activation commands for network services, to your service provider. Service requests are also known as USSD (Unstructured Supplementary Service Data) commands.*

*1 2 To edit service commands Select Menu > Messaging. Select Options > Service message. Sent Your last 20 sent messages are automatically saved in the Sent folder. 1 2 3 To change the number of sent messages saved automatically Select Menu > Messaging. Select Options > Settings > Other. Enter the number of messages you want to be saved automatically. Drafts You can view, edit and send messages you have created but not yet sent in Drafts. 26 This is an Internet version of this publication. © Print only for private use. 1 2 1 2 3 4 5 To view a message Select Menu > Messaging > Drafts.*

*Select the message. To send a message Select Menu > Messaging > Drafts. Select the message. Tap the To field and select a contact name from Contacts. Tap OK. To send the message, select . Delivery reports You can use Delivery reports to keep track of sent text messages and multimedia messages. Delivery reports are not provided for text messages and multimedia messages sent to email addresses. 1 2 1 2 To receive delivery reports for text messages Select Menu > Messaging. Select Options > Settings > Text message > Receive report > Yes.*

*To receive delivery reports for multimedia messages Select Menu > Messaging. Select Options > Settings > Multimedia message > Receive report > Delivery and read or Delivery. My folders You can view messages saved in your own folders or use message templates in My folders. 1 2 3 4 To create a new folder Select Menu > Messaging > My folders. Select Options > New folder.*

*Enter a name for the folder. Tap OK. Templates 1 2 1 2 1 2 3 4 To view a template Select Menu > Messaging > My folders > Templates. Select a template. To send a message template Select Menu > Messaging > My folders > Templates.*

*Tap a template and select Options > Send. To create a template Select Menu > Messaging > My folders > Templates. Select Options > New template. Enter the text. To save the template, select Done. 27 This is an Internet version of this publication. © Print only for private use. Media With the Media application you can manage media files, such as photos, music, other audio tracks and video clips. You can also manage photos in albums on the web. The main application features are: · · · Photo view, edit, send or blog your photos and video clips.*

*Music categorize and play your music files or other audio tracks. Video play and handle your video clips. You can change between portrait view and landscape view automatically when auto-rotate is on. See Sensor settings on page 68. Viewbar and touchbar You can use the viewbar and touchbar to navigate through different views and manage your media files. · · Viewbar a bar that appears at the top of the screen (in portrait view) after you select an application in Media. Using this bar, you can navigate to play view, to various list views within the same application, or to the main Media menu.*

 *Touchbar a bar that appears at the bottom of the screen (in portrait view) where you can, for example, mark, edit and manage your media files, or go back to the previous level. To view more options, tap . To get tips for an icon in the bars, touch and hold the icon.*

*· · To open Media Select Menu > Media. Tap in the touchbar at the bottom of the screen. You may need to open Media in a different way if you are not using the default theme. · · To exit Media Press to go to standby. If you are in the main Media menu, tap in the touchbar.*

*If you minimize Media while a sound clip is playing, the clip continues to play. You can control the music player in standby when you are using the default theme. · · · · · · To navigate in Media To go to the next level, tap an icon or title. in the touchbar. To go back to the previous level, tap To go to the play view, tap in the viewbar.*

*in the viewbar. To go back to the main Media menu, tap When a list or grid view does not display all items, flick up or down to view more. To go to the play view Tap at the top of the screen. To view more commands in the touchbar Tap in the touchbar. · Updating media libraries Your media libraries are updated automatically when you: · · · use the Media application for the first time. finish a media file transfer to your phone using a USB cable. insert a memory card into your phone. 28 This is an Internet version of this publication. © Print only for private use. · · select an invalid file.*

*To update media libraries manually Tap in the touchbar. Mark mode You can mark several files and manage them in batches. 1 2 3 To mark media files in the touchbar. When in list or grid view of the files, tap Tap the files to highlight them as marked. To exit mark mode, tap . Photo With the Photo function, you can view, send and manage photos in your phone. You can also edit and arrange photos that you have saved in online photo albums. The viewing options are: · · · · · Latest photo the latest taken photo or video clip saved in your phone or on a memory card. The latest taken photo or video clip is shown as the first item. Camera album photos and video clips shot using a camera, presented in chronological order, by month.*

*Photo tags photos that you have tagged. Web albums photos and video clips in online albums. You need the correct Internet settings to use this function. Pictures preloaded and downloaded pictures without EXIF (Exchangeable Image File) information, not taken using a camera. Photo viewbar In Photo, a viewbar appears at the top of the screen.*

*Return to the main Media menu Go to Camera album Go to Photo tags Go to Web albums Go to the play view 1 2 3 To view a photo in full screen Select Menu > Media > Photo. Select a view option and tap a thumbnail to view the photo. To view the next or previous photo, flick left or right. Latest photo In Latest photo you can view all photos and video clips shot by your camera, in chronological order starting with the most recent. Flick from right to left to browse your other photos and video clips.*

*Flick from left to right to go back. · To view your latest photos Select Menu > Media > Photo > Latest photo. 29 This is an Internet version of this publication. © Print only for private use. Camera album In Camera album you can find all the photos and video clips shot using a camera. All the files are categorized by month, in chronological order. Select a month to see the thumbnails, and tap the thumbnail of a photo or video clip to view it. When you view your photos or video clips by month or in thumbnail view, you can mark several items and manage them in batches. Photo tags You can manage your photos easily by creating tags for them. In Photo tags, you can view all the tagged photos.*

*You can also edit the tags as you like. Only photos with EXIF info can be tagged. If you have no photo tagged, Photo tags is empty. 1 2 1 2 3 4 1 2 1 2 To view photos by tag Select Menu > Media > Photo > Photo tags. Select a tag and tap a thumbnail. To create a tag When viewing a photo, tap > . Tap , enter a new name and select OK. Select a tag icon. Select the created tag to add it to your photo. To tag a photo When in play view or mark mode, tap Select a tag.*

*> . To remove a tag from a photo When viewing a tagged photo, tap > . Tap on the right of the tag you want to remove. To edit a tag Select Menu > Media > Photo > Photo tags. Select a tag and tap .*

*Edit the tag name and select OK. Select an icon for your tag. To delete a tag Select Menu > Media > Photo > Photo tags. and confirm. Select a tag, tap 1 2 3 4 1 2 Web albums In Web albums, you can manage photos and video clips in albums you create online.*

*You can also add comments to your content or see comments from other people. Select View demo to learn more about the basic functions in Web albums. You need the correct Internet settings to use this feature. For more information about the fees that may apply, contact your network operator. 1 2 3 4 5 To view a photo in Web albums Select Menu > Media > Photo > Web albums. Select a service and tap . If you are using a service for the first time, enter your username and password, then select Login. to update. Select an album and tap Select a thumbnail. Tap the arrow to download the photo and view it in a larger size.*

*30 This is an Internet version of this publication. © Print only for private use. 1 2 1 2 To search for new web album services Select Menu > Media > Photo > Web albums. Select New service. To view comments on a photo When viewing a photo in an online photo album, tap To update the comments, tap . To add comments to a photo When viewing a photo in an online photo album, tap Tap . Enter your comments and select Send. To view the details of an online photo When viewing a photo in an online photo album, tap*  $>$   $. 123 \cdot > . >$ .

*1 2 1 2 3 4 5 To change the details of an online photo When viewing a photo in an online photo album, tap > . Change the file name or the description in the corresponding fields. To send photo links Select Menu > Media > Photo > Web albums. Select a service, and select an album. in the touchbar.*

*Tap Tap the photos you want to select. Tap . See Messaging on page 24. When viewing a photo in an online photo album, you can also send someone a link to the photo by tapping in the touchbar. 1 2 3 To delete photos from an online photo album When viewing photo thumbnails in an album, tap Tap to select the photos you want to delete.*

*Tap and confirm. in the touchbar. When viewing a photo in an online photo album, you can also delete it by tapping touchbar. in the 1 2 3 1 2 3 4 5 To change the details of a web album Select Menu > Media > Photo > Web albums and select an album.*

[You're reading an excerpt. Click here to read official SONY](http://yourpdfguides.com/dref/2712701)

[ERICSSON SATIO user guide](http://yourpdfguides.com/dref/2712701)

 *Tap . Change the album title, description or visibility in the corresponding fields. To send album links Select Menu > Media > Photo > Web albums. Select a service. in the touchbar. Tap Tap to select the photo albums.*

*Tap . To log out of web albums Select Menu > Media > Photo > Web albums. in the touchbar. Tap Tap to select the service you want to log out of. Tap and confirm. 1 2 3 4 31 This is an Internet version of this publication. © Print only for private use. Pictures In Pictures, all pictures without EXIF information are shown in thumbnails, in chronological order. Tap a thumbnail to view a picture. When viewing pictures in thumbnails, you can mark several items and manage them in batches.*

*Viewing pictures When viewing pictures in play view, you can: · · · tap the screen to show or hide the touchbar and other information. The creation time of the file in view is shown at the top of the screen. flick right or left to view the previous or the next picture file. manage picture files using the touchbar. To get tips, you can touch and hold each icon in the touchbar.*

*Managing photos in play view You can manage your photos in many ways. For example, you can edit, tag or use a photo, or send a photo to other devices. You can also view photos as a slideshow. When viewing a photo, you may find these icons in the touchbar: Exit the play view and go back to the previous level Delete the current photo Send the current photo View more commands Photo information Zoom the photo Print the photo Edit the photo Set the photo as a contact picture Set the photo as wallpaper Set the photo as a call image Tag the photo View photos as a slideshow To view photo information When viewing a photo, tap > To print a photo When viewing a photo, tap · . · > .*

*1 2 To zoom a photo When viewing a photo, tap > . Tap to zoom in. Tap to zoom out. Editing photos When viewing a photo, you can edit it in several ways. For example, you can change the contrast or brightness of a photo. You can also add items such as text or picture clips to a photo. 32 This is an Internet version of this publication. © Print only for private use. 1 2 3 To edit a photo When viewing a photo, tap > . Select Options and select an item.*

*To cancel all the changes and return to the main view, select Options > Cancel changes. Copyright protection may prevent some pictures and other content from being copied, modified, or transferred. · · 1 2 3 4 1 2 3 4 1 2 3 4 1 2 3 4 1 2 3 To undo the last editing action From edit view, select Options > Undo. To save an edited photo From edit view, select Options > Save. To adjust photo brightness When viewing a photo, tap > . Select Options > Add effect. and drag the slider to adjust the brightness. Tap Select OK to confirm. To adjust photo contrast When viewing a photo, tap > . Select Options > Add effect.*

*and drag the slider to adjust the contrast. Tap Select OK to confirm. To adjust photo sharpness When viewing a photo, tap > . Select Options > Add effect. Tap and drag the slider to adjust the sharpness.*

*Select OK to confirm. To decrease the size of a photo When viewing a photo, tap > . Select Options > Add effect. and decrease the photo size. Tap Select OK to confirm.*

*To crop a photo When viewing a photo, tap > . Select Options > Add effect. and select from the two options: Tap · Manual - you can set the shape, size and position of the crop area. · Wallpaper - the dimensions of the area you want to crop are fixed to a wallpaper shape. Drag to set the shape and size of the crop area. Drag within the crop area to move the crop frame around the photo. Select Crop. To rotate and save a photo When viewing a photo, tap > . Select Options > Add effect. to rotate the photo clockwise.*

*Tap Select Options > Save. 4 5 6 1 2 3 4 33 This is an Internet version of this publication. © Print only for private use. 1 2 3 4 5 6 7 1 2 3 4 5 6 7 1 2 3 4 5 6 7 8 1 2 To insert a talk bubble into a photo When viewing a photo, tap > . Select Options > Add effect. Tap and select a talk bubble. To move the talk bubble, select Options > Move talk bubble and drag it to the desired place. To resize the talk bubble, select Options > Resize talk bubble and drag on the screen to resize it. To rotate the talk bubble, select Options > Rotate talk bubble and drag on the screen to rotate it. To return to the main view, select Done.*

*To insert clip art into a photo When viewing a photo, tap > . Select Options > Add effect. and select a clip art icon. Tap To move the clip art, select Options > Move clip art and drag it to the desired place. To resize the clip art, select Options > Resize clip art and drag on the screen to resize it.*

*To rotate the clip art, select Options > Rotate clip art and drag on the screen to rotate it. To return to the main view, select Done. To insert texts into a photo When viewing a photo, tap > . Select Options > Add effect. and enter the text.*

*Tap To move the text, select Options > Move text and tap the place you want to move the text to. To increase or decrease the text size, select Options > Resize text and drag up or down. To rotate the text, select Options > Rotate text and drag clockwise or anticlockwise. To change the text color, select Options > Change color. To return to the main view, select Done. To posterize a photo When viewing a photo, tap > . Select Options > Add effect and tap To add a frame to a photo When viewing a photo, tap > . Select Options > Add effect. Tap and tap or to select a frame. Select OK.*

*To reduce the red-eye effect in a photo When viewing a photo, tap > . Select Options > Add effect. . Tap Drag the circle so that it covers the red eye you want to treat. To increase or decrease the size of the selection circle, drag up or down outside the circle. Select Options > Reduce red-eye effect. Select Done. . 1 2 3 4 1 2 3 4 5 6 7 34 This is an Internet version of this publication. © Print only for private use.*

*To add filter effects to a photo 1 When viewing a photo, tap > . 2 Select Options > Add effect. 3 Choose a filter effect: · black and white. · sepia: gives the picture a brown tint like old photographs. · negative: inverts red, green and blue separately, and to varying degrees.*

*To set a photo as your call picture When viewing a photo, tap > . The photo shows as the background picture when you make a call. To assign a photo to a contact When viewing a photo, tap > . Select one or several contacts. Select OK.*

*1 2 1 2 3 Slideshow You can view your photos as a slideshow. · · To view photos as a slideshow When viewing a photo, tap > . When in photo list or grid view, mark the photos and tap > . · · · 1 2 3 1 2 To pause a slideshow When viewing photos in a slideshow, tap the screen and select Pause.*

[You're reading an excerpt. Click here to read official SONY](http://yourpdfguides.com/dref/2712701)

[ERICSSON SATIO user guide](http://yourpdfguides.com/dref/2712701)

 *To resume a slideshow When the slideshow is paused, tap the screen and select Continue. To stop a slideshow When viewing photos in a slideshow, tap the screen and select Stop. To zoom a photo in a slideshow When viewing photos in a slideshow, select Stop. Tap the screen to show the zoom slider. Drag the slider to zoom the photo. To exit a slideshow When viewing photos in a slideshow, tap the screen and select Stop.*

*Select Back. Music You can listen to music, audiobooks, podcasts and your recordings. Music viewbar In Music, a viewbar appears at the top of the screen when you are in portrait view. Return to the main Media menu Go to Artists Go to Albums Go to Tracks 35 This is an Internet version of this publication. © Print only for private use. Go to the play view 1 2 3 To play music or other audio tracks Select Menu > Media > Music. Browse for tracks in Artists, Albums, Tracks, Playlists, Audiobooks, Podcasts and My recordings. Tap a track. Audiobooks If you use Media GoTM to transfer audio books to your phone from a computer, you can listen to audio books in your phone. It may take a few minutes before a transferred audio book appears in the list of available audio books. · To access audio books Select Menu > Media > Music > Audiobooks. Playback controls The following playback controls may appear in your music player and video player: Pause Play Touch and hold to rewind. Tap to go to the previous track or video clip Touch and hold to fast forward. Tap to go to the next track or video clip Additional music controls The following music controls may appear in your music player: Turn on shuffle to play tracks in the current playlist in a random order Turn off shuffle Repeat all tracks in the current playlist Repeat the current track several times Disable repeating tracks · To stop playing music When a track is playing, tap . · To turn on the shuffle When the music player is open, tap To turn off the shuffle When the music player is open, tap To repeat the current track When the music player is open, tap .*

*The icon becomes undimmed. · . The icon becomes dimmed. · or untill appears. · To repeat all tracks in the current playlist When the music player is open, tap or To turn off the repeat When the music player is open, tap untill appears.*

*· or until appears. 36 This is an Internet version of this publication. © Print only for private use. · To rewind and fast forward Touch and hold or . To move between tracks Tap or . To change the volume Press the volume key up or down. To minimize the music player When the music player is open, tap . To restore the music player on the screen, tap minimized album artwork. When you minimize the music player, album artwork is also minimized. · · 1 2 Managing tracks in play view You can manage your tracks in many ways when playing them.*

*You can, for example, delete a track, send a track, set a track as your ringtone or add a track to a playlist. The following icons may appear in the touchbar when a track is playing: Exit the play view and go back to the previous level Go to the music library Adjust the volume View more commands Delete the current track Send the current track Set the current track as your ringtone Add the current track to a playlist View track information Minimize the music player To delete a track When the music player is open, tap Select an option. To send a track When the music player is open, tap Select a sending method. 1 2 1 2 1 2 1 2 · > . > . To set a track as your ringtone When the track is playing, tap > . Select the profile or profiles for which you want to set the track as the ringtone. To add the current track to a playlist When the track is playing, tap > . Select a playlist. To view track information When a track is playing, tap > . 37 This is an Internet version of this publication. © Print only for private use. Playlists You can create playlists to organize your music. You can add tracks and folders to a playlist. It may take a few minutes for the phone to create a playlist.*

*1 2 3 4 5 6 1 2 3 4 1 2 3 4 To create a playlist Select Menu > Media > Music > Playlists. Tap New playlist. Enter a name and select OK. To add tracks, select, for example, from the viewbar and tap Select the tracks you want to add to the playlist and tap . Select the playlist.*

*To add tracks to a playlist Select Menu > Media > Music. Select, for example, Tracks and tap . Select the tracks you want to add to a playlist and tap Select the playlist. To remove tracks from a playlist Select Menu > Media > Music > Playlists. Select a playlist and tap . Select the tracks you want to remove and tap Select Yes. . . . Video In Video, you can browse and play video clips saved in your phone.*

*· · · Videos video clips saved in your phone excluding those captured by a camera or identified as podcasts. Camera videos video clips captured by a camera. Podcasts all video files that are identified as podcasts. The podcasts belong to different feeds. Video viewbar In Photo, a viewbar appears at the top of the screen when you are in portrait view. Return to main Media menu Go to Videos Go to Camera videos Go to Podcasts Go to the play view 1 2 3 To play a video clip Select Menu > Media > Video. Select an option. Tap a video clip. To show or hide the video control bar When the video player is open for a few seconds, the control bar is hidden automatically. · · To show the control bar, tap any part of the screen.*

*To hide the control bar, tap the screen or wait for a few seconds. 38 This is an Internet version of this publication. © Print only for private use. · To control the video player Use the playback controls to control your video player. See Playback controls on page 36.*

*Managing video clips in play view You can manage your video clips in many ways while they are playing. The following icons may appear in the touchbar when a video clip is playing: Exit the play view and go back to the previous level Turn on auto-zoom Turn off auto-zoom Set the volume View more options Delete the current video clip Send the current video clip View video clip information Repeat the current video clip Disable the repeated playback of video clips 39 This is an Internet version of this publication. © Print only for private use. Camera Using the camera Your phone has a 12.1 megapixel camera and a*

*5 nHD touch display with touch capture, face detection, smile detection, Xenon flash and image stabilizer functions. To activate the camera · Open the camera lens cover. You can also activate the camera by pressing . Do not take photos when a strong light source is in the background. Use a support or the selftimer to avoid blurred photos. Viewfinder 1 23 4 1 2 3 4 Zoom in or out View photos and video clips Switch between photo mode and video mode Take photos/Record video clips · To close the camera Close the camera lens cover.*

*3.*

[You're reading an excerpt. Click here to read official SONY](http://yourpdfguides.com/dref/2712701) [ERICSSON SATIO user guide](http://yourpdfguides.com/dref/2712701)

 *Viewfinder view The viewfinder is the primary interface between you and the camera. It shows you what the camera is doing and has shortcuts to camera settings and the most used menu options. You can tap icons in the viewfinder to change settings or to view tips and tricks. The viewfinder has two modes: photo mode and video mode.*

*· Viewfinder behaviour To dismiss all icons, tap the screen. To bring back all icons and options, tap again. Dismissing the icons gives you a clearer overview when taking photos and filming video clips. 40 This is an Internet version of this publication. © Print only for private use. 1 2 3 To take a photo Activate the camera. To use auto focus, press When appears, press saved. halfway down. begins to blink. fully down to take the photo.*

*The photo is automatically fully down. To take a photo more quickly, you can skip step 2 and press 1 2 3 To record a video clip Activate the camera and press to switch to video mode. Press fully down to start recording. To stop recording, press fully down. The video is automatically saved.*

*To use the zoom Press the volume key up or down. The zoom rate reverts to default when you change the shoot mode or switch between photo mode and video mode. See Shoot mode on page 41. · 1 2 To view photos and video clips Press . To view the next or the previous photo or video clip, flick left or right. Camera icons and settings You can change camera settings by tapping icons in the viewfinder. Scenes When you take a photo, you can select a scene setting that best suits your subject: Auto Portrait emphasizes skin tones and a slightly soft appearance Landscape prioritizes distant objects. The flash is turned off Twilight landsc. use when the lighting conditions are poor and you do not want to use the flash. Due to the long exposure time, you should hold the camera still or place it on a stable surface Sports short exposure time to minimize motion blur Document text and drawings will be sharp, with high contrast Twilight*

*portr. longer exposure time with flash. Due to the long exposure time, you should hold the camera still or place it on a stable surface Beach/Snow use in bright environments to avoid overexposed photos. The flash is turned off Shoot mode Normal Panorama take wide panorama photos automatically. Three photos are taken sequentially and connected to each other to form a seamless wide picture BestPicTM use for capturing objects that move quickly. Take nine photos in rapid succession, so you can choose the best Smile detection activate smile detection and then press camera takes a photo automatically .*

*When the person in focus smiles, the Touch capture tap within the white border to select the focus point and take a photo 41 This is an Internet version of this publication. © Print only for private use. 1 2 3 4 5 To take a panorama photo Activate the camera. Tap > . appears at the top of the screen. To take the first photo, press . To take the second photo, move the camera left or right until the indicator fits into and becomes fully green. The photo is taken automatically and the direction of the panorama is now fixed. To take the third photo, move the camera in the same direction as the previous shot until the indicator fits into and becomes fully green. The photo is taken automatically.*

*It is only possible to change zoom in panorama mode before the first photo is taken. The zoom remains the same for the subsequent two photos. 1 2 3 4 1 2 3 4 5 To set the speed for using BestPicTM technology Activate the camera. Tap . Select Setup > BestPicTM speed.*

*Select an option. To take a photo using BestPicTM technology Activate the camera. >. Tap halfway down. begins to blink.*

*To use auto focus, press When appears, press fully down. Nine thumbnails appear at the bottom of the screen. Tap a thumbnail to view the photo in the viewfinder, and tap again to mark the photo. Tap to save marked photos. You can mark and save more than one photo. To use smile detection Activate the camera. >. Tap To start smile detection, press . blinks on the upper-left part of the viewfinder. When the face in the viewfinder smiles, stops blinking and the photo is taken automatically.*

*To take a photo in touch capture mode Activate the camera. Tap >. Tap within the white border to select the focus point. A photo is then taken automatically. Do not touch the viewfinder until you want to take a photo. 1 2 3 4 1 2 3 Flash When taking photos, you can improve lighting conditions using the camera flash. Off the flash is turned off Auto the flash is turned on automatically when lighting conditions are poor Red-eye reduct reduces the red-eye effect by emitting multiple bursts of light 42 This is an Internet version of this publication. © Print only for private use. 1 2 To set a flash mode Activate the camera. Tap and select an option.*

*Do not use the flash on people or animals at close range. Do not cover the flash when taking a photo. Exposure Exposure settings control the amount of time that light is allowed to enter the camera when taking a photo or filming a video clip. The smaller the exposure value, the darker the photo or video clip will appear. The default exposure value is zero.*

*You can change the exposure value on the slide bar within the range of -2.0 to +2.0. To set exposure levels in photo mode 1 2 Activate the camera and tap Tap the slide bar that appears. .*

*Self-timer You can use the self-timer to take photos and film video clips with a time delay. This helps to avoid blurred photos. You can also use this function to take photos of yourself. Off \* turn off the self-timer On, 2 s take photos with a two-second time delay. When you press beep On, 10 s take photos with a 10-second time delay. When you press beep , you can hear the countdown , you can hear the countdown \* No icon appears when this function is activated. 1 2 3 To use the self-timer in photo mode Activate the camera. Tap > Photo > Self-timer. Select On, 2 s or On, 10 s. In panorama mode, the self-timer can only be used to take the first photo of the sequence.*

*In touch capture mode, the self-timer is not available. Focus When taking a photo, you can select how the camera should focus. Infinite for long distance photos. The auto focus is turned off Auto\* the camera chooses where to focus automatically Macro for close-ups Face detection brings an off-center face into focus. The camera automatically detects one face, indicated by a white frame. The frame becomes green when the focus locks. Focus is set to detect the face closest to the camera \* No icon appears when this function is activated. 1 2 3 To set face detection Activate the camera. Tap . Select Photo > Focus > Face detection.*

*Face detection is not available in Landscape, Document or Twilight landscape scenes. 43 This is an Internet version of this publication.*

[You're reading an excerpt. Click here to read official SONY](http://yourpdfguides.com/dref/2712701)

[ERICSSON SATIO user guide](http://yourpdfguides.com/dref/2712701)

 *© Print only for private use. White balance The white balance function adjusts the photo or video clip color balance according to the lighting conditions. Normally our eyes compensate for lighting conditions of different color temperatures.*

*A digital camera needs to find a reference point which represents white. It will then calculate all the other colors based on this white point. For example, if a halogen light illuminates a white wall, the wall will appear yellow, when in fact it should be white. If the camera knows the wall is supposed to be white, it will compensate for all other colors in the scene accordingly. Most digital cameras feature automatic white balance.*

*This means the camera looks at the overall color of the image and calculates the best white balance. However, these systems may not work properly if the scene is dominated by one color or if there is no natural white. There are five settings for different lighting conditions: Auto\* adjusts the color balance automatically to the lighting conditions Incandescent adjusts the color balance for bright lighting conditions, such as overhead light bulbs, or when lighting conditions change quickly Fluorescent adjusts the color balance for fluorescent lighting Daylight adjusts the color balance for outdoor use Cloudy adjusts the color balance for a cloudy sky \* No icon appears when this function is activated. 1 2 3 To set the white balance in photo mode Activate the camera and tap . Select Photo > White balance. Select an option. Image stabilizer The image stabilizer compensates for small movements of the hand to ensure steady photos. When you turn on this function, appears in the viewfinder. To activate the image stabilizer Activate the camera. Tap .*

*Select Photo > Image stabilizer > On. The image stabilizer is only available when the flash is off. 1 2 3 Picture size Picture size determines the resolution for a photo. Large sizes give you sharper photos; small sizes allow you to save more photos in the memory. You can select a picture size that corresponds to the size of the planned printout of the photo. 1 2 3 4 To set picture size Activate the camera. Tap . Select Photo > Picture size. Select an option. Effects Before taking photos or recording video clips, you can set and view different effects.*

*Off\* for normal photos Negative invert red, green and blue separately, and to varying degrees 44 This is an Internet version of this publication. © Print only for private use. Solarize add an artificial effect to your photo Sepia give the photo a brown tint so it appears older Black & white take black and white photos \* No icon appears when this function is activated. 1 2 To set effects in photo mode Activate the camera and tap . Select Photo > Effects.*

*Shutter sound Before taking a photo, you can select or mute a shutter sound. Shutter sound 1-4 Off select one of four shutter sounds take photos without a shutter sound 1 2 To set the shutter sound Activate the camera and tap . Select Photo > Shutter sound. Location information appears on the screen, your geographical position is saved with the photos you When take. This is called geotagging.*

*Geotags show the approximate location of where a photo was taken. 1 2 To add location information to a photo Activate the camera and tap . Select Setup > Geotag > On. Auto rotate When this function is on, a photo appears in the same orientation (landscape or portrait) as when it was originally taken. 1 2 To turn on auto rotate Activate the camera and tap . Select Setup > Auto rotate > On. Reset You can reset your camera to the factory default settings. 1 2 To reset camera settings Activate the camera and tap . Select Setup > Reset > Yes. Night mode When filming video clips in dark conditions, you can turn on Night mode to increase the exposure time and improve video clip quality.*

*The camera is more sensitive to movement when you use this function. 1 2 3 To turn on night mode Activate the camera. to switch to video mode. Press Tap > . 45 This is an Internet version of this publication. © Print only for private use. Microphone When filming a video clip, you can control whether sound is recorded with the video or not. 1 2 3 To turn off the microphone Activate the camera. Press to switch to video mode. Tap > .*

*Light You can turn on the camera light when filming a video clip, regardless of the lighting conditions. 1 2 3 To turn on the light Activate the camera. to switch to video mode. Press Tap > . Video format You can select different video formats for different purposes.*

*VGA (640x480) 640x480 pixels QVGA (320x240) 320x480 pixels For picture msg short, lower resolution video clips suitable for sending in multimedia messages Auto review When the Auto review is on, you can preview or manage photos or videos you have just shot. 1 2 1 2 To activate the Auto review*

*Activate the camera and tap . Select Setup > Auto review > On. To return to photo mode after taking a photo Activate the camera and take a photo. . Tap You need to turn on Auto review first. See To activate the Auto review on page 46 . 1 2 To delete a photo you have just taken Activate the camera and take a photo. Tap . You need to turn on Auto review first. See To activate the Auto review on page 46. Sending photos or video clips You can send photos and video clips in a multimedia message or you can use other connection methods, such as Bluetooth wireless technology. You can also upload photos and video clips to a compatible online album. To optimize the size of the photo or video clip for sending, select the appropriate photo or video quality using the camera settings. 46 This is an Internet version of this publication.*

*© Print only for private use. 1 2 3 To send a photo you have just taken Activate the camera and take a photo. Tap . Select an option. You need to turn on Auto review first. See To activate the Auto review on page 46. 47 This is an Internet version of this publication. © Print only for private use. Location services Your phone has a GPS receiver that uses satellite signals to calculate your location. @@@@To use GPS, you need to define a packet data Internet access point. @@@@@@@@@@@@@@@@Select a favorite, and select Options > Add to category. Select one or more categories, and select OK. @@Select a favorite, and select Options > Location icon. Double-tap an icon. 48 This is an Internet version of this publication.*

*@@Select a favorite. @@@@@@@@@@@@@@@@@@@@@@@@@@@@@@To change measurement system preferences, tap Measurement system. @@@@@@@@@@@@A trial version of Wisepilot may be included in your phone. Sony Ericsson does not warrant the accuracy of any directional services including but not limited to turn-by-turn navigational services. · To start WisepilotTM Select Menu > Location services > WisepilotTM. 50 This is an Internet version of this publication.*